## **Activité : Gérer des utilisateurs dans un domaine Active Directory (contexte M2L)**

## **Adhésion au domaine M2L.LOCAL**

Suivez ce tutoriel pour faire **adhérer** votre **VM Windows 10** au domaine **M2L.LOCAL**.

Pour cette **adhésion** au **domaine M2L.LOCAL**, il faudra utiliser le **compte du domaine suivant**

**adminm2l** (mot de passe **adminm2l**) ;

## **Démarche à suivre pour une VM gérée avec Proxmox**

 $\bullet$  Modifiez les caractéristiques matérielles de votre VM pour la mettre dans le VLAN M2L;

[Intégration d'une station Windows au domaine](/doku.php/reseau/ad/configsta/adhesionad)

## **Revenir à l'activité Gestion des utilisateurs**

[Activité : Gérer des utilisateurs dans un domaine Active Directory \(contexte M2L\)](/doku.php/si2/a4_0)

From: [/](#page--1-0) - **Les cours du BTS SIO**

Permanent link: **[/doku.php/si2/a4\\_3](/doku.php/si2/a4_3)**

Last update: **2022/01/16 22:36**

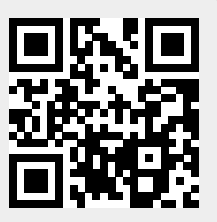